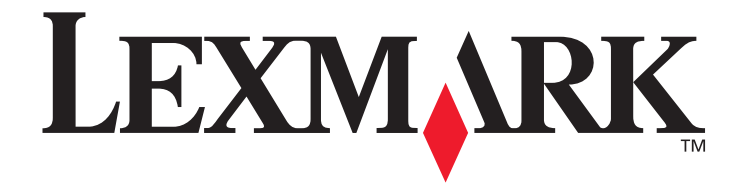

# **Menus and Messages**

**March 2006**

**www.lexmark.com**

Lexmark and Lexmark with diamond design are trademarks of Lexmark International, Inc., registered in the United States and/or other countries. © 2006 Lexmark International, Inc. All rights reserved. 740 West New Circle Road Lexington, Kentucky 40550

#### **Edition: March 2006**

**The following paragraph does not apply to any country where such provisions are inconsistent with local law:** LEXMARK INTERNATIONAL, INC., PROVIDES THIS PUBLICATION "AS IS" WITHOUT WARRANTY OF ANY KIND, EITHER EXPRESS OR IMPLIED, INCLUDING, BUT NOT LIMITED TO, THE IMPLIED WARRANTIES OF MERCHANTABILITY OR FITNESS FOR A PARTICULAR PURPOSE. Some states do not allow disclaimer of express or implied warranties in certain transactions; therefore, this statement may not apply to you.

This publication could include technical inaccuracies or typographical errors. Changes are periodically made to the information herein; these changes will be incorporated in later editions. Improvements or changes in the products or the programs described may be made at any time.

Comments about this publication may be addressed to Lexmark International, Inc., Department F95/032-2, 740 West New Circle Road, Lexington, Kentucky 40550, U.S.A. In the United Kingdom and Eire, send to Lexmark International Ltd., Marketing and Services Department, Westhorpe House, Westhorpe, Marlow Bucks SL7 3RQ. Lexmark may use or distribute any of the information you supply in any way it believes appropriate without incurring any obligation to you. You can purchase additional copies of publications related to this product by calling 1-800-553-9727. In the United Kingdom and Eire, call +44 (0)8704 440 044. In other countries, contact your point of purchase.

References in this publication to products, programs, or services do not imply that the manufacturer intends to make these available in all countries in which it operates. Any reference to a product, program, or service is not intended to state or imply that only that product, program, or service may be used. Any functionally equivalent product, program, or service that does not infringe any existing intellectual property right may be used instead. Evaluation and verification of operation in conjunction with other products, programs, or services, except those expressly designated by the manufacturer, are the user's responsibility.

Lexmark and Lexmark with diamond design are trademarks of Lexmark International, Inc., registered in the United States and/or other countries.

Mac and the Mac logo are trademarks of Apple Computer, Inc., registered in the U.S. and other countries.

PCL<sup>®</sup> is a registered trademark of the Hewlett-Packard Company.

PostScript<sup>®</sup> is a registered trademark of Adobe Systems Incorporated.

Other trademarks are the property of their respective owners.

**© 2006 Lexmark International, Inc.**

#### **All rights reserved.**

#### **UNITED STATES GOVERNMENT RIGHTS**

This software and any accompanying documentation provided under this agreement are commercial computer software and documentation developed exclusively at private expense.

## **Contents**

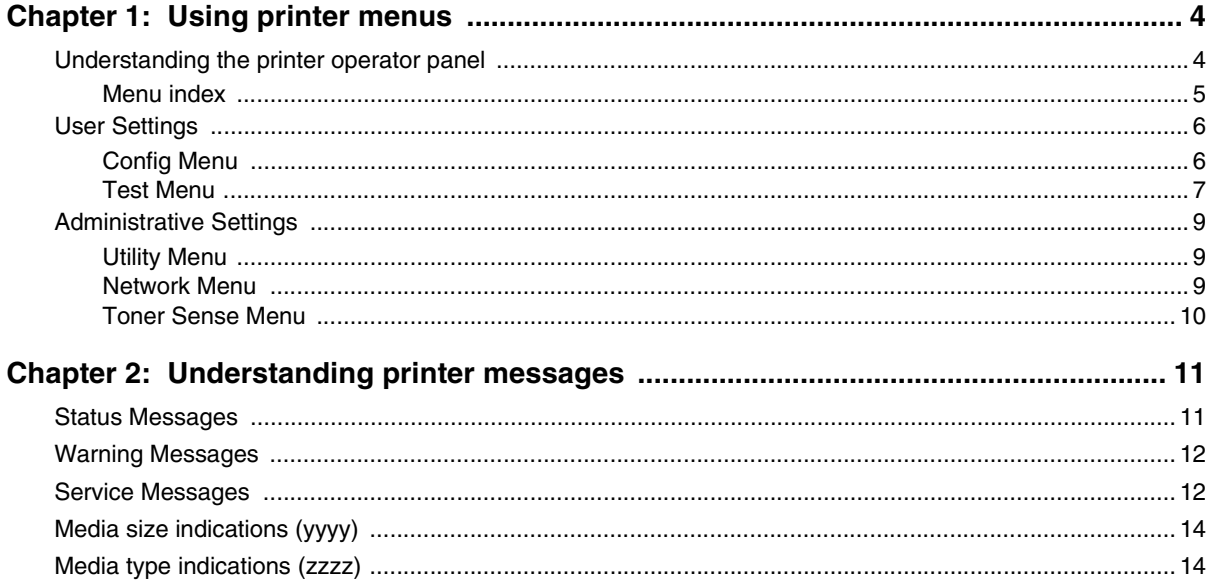

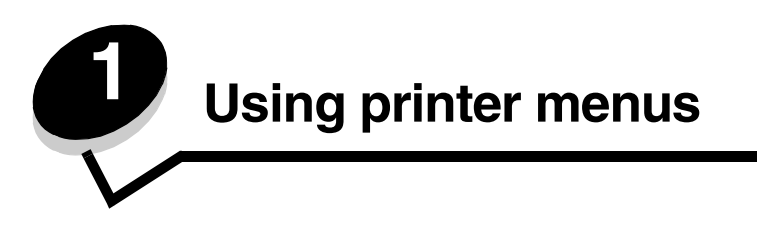

### *Understanding the printer operator panel*

The printer display panel is a two line, gray scale display that shows text. The Go and Stop buttons are located below the display panel, and the Back, Naviagtion, and Select buttons are located below the Go and Stop buttons.

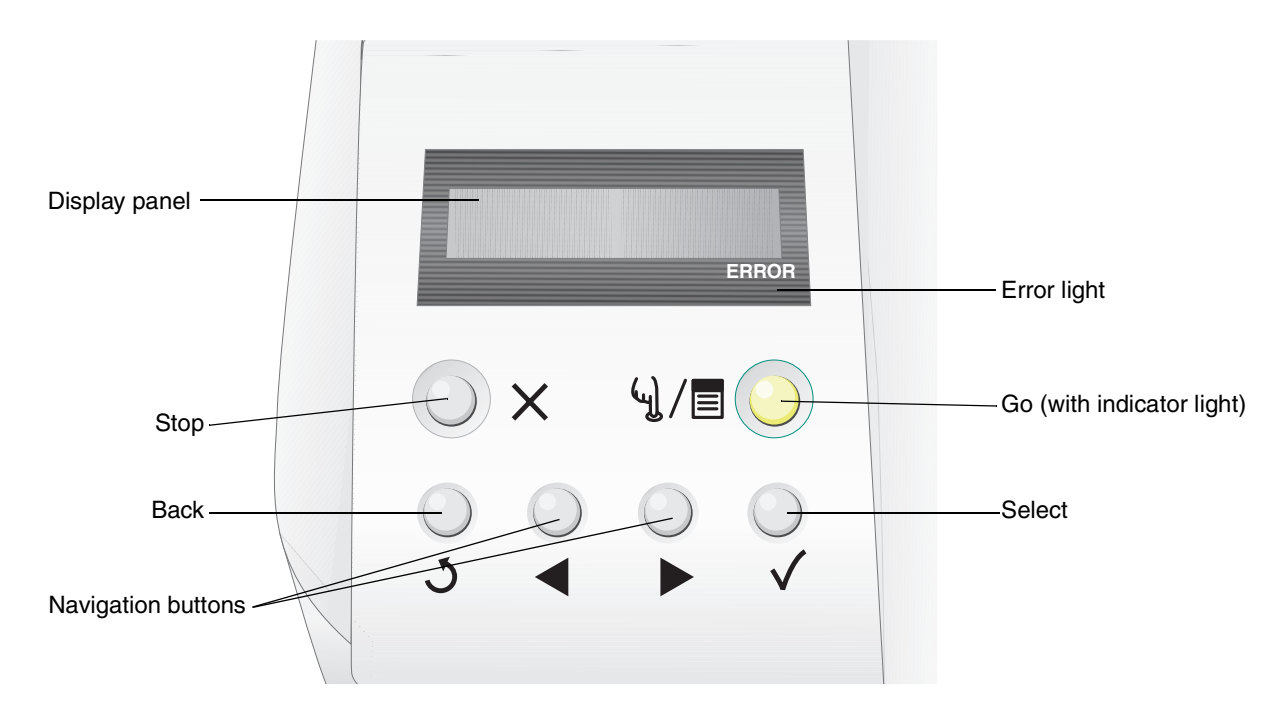

The use of the buttons and the layout of the operator panel is described in the following table.

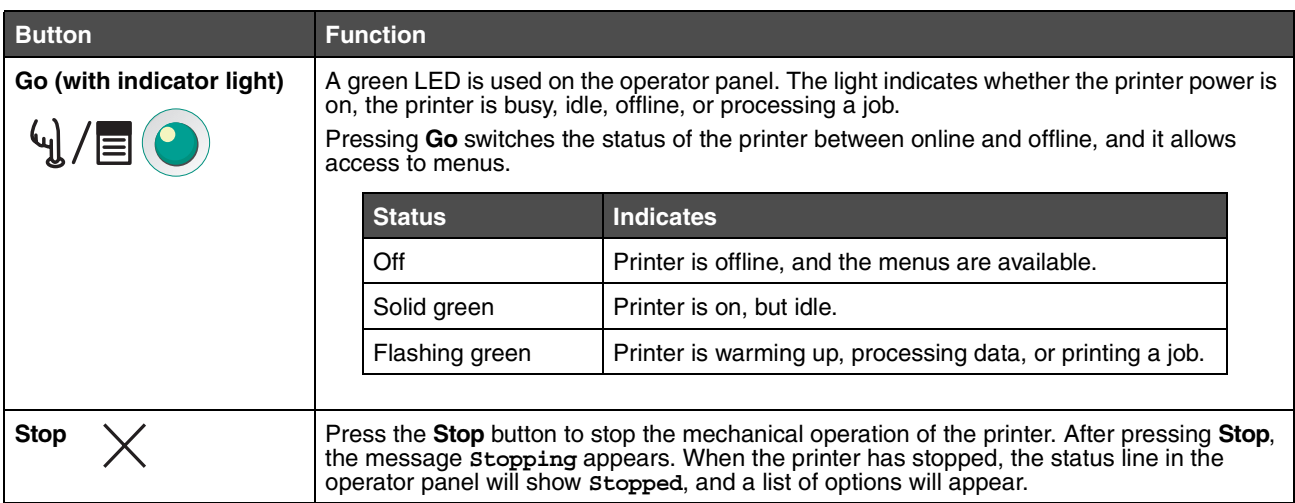

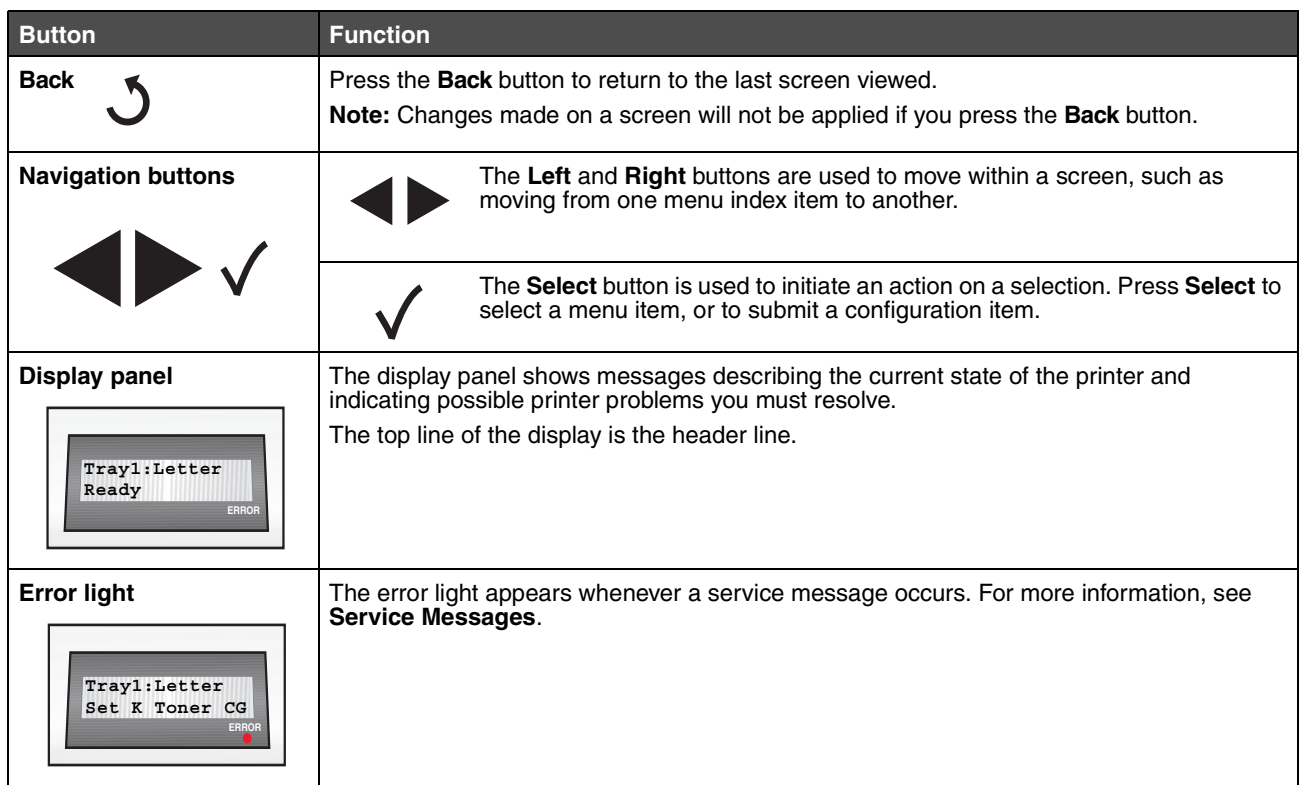

#### *Menu index*

A number of menus are available to make it easy for you to change printer settings. The diagram shows the menu index on the operator panel, the menus, and items available under each menu. The items in each menu and the values you can select are described in more detail later in this chapter.

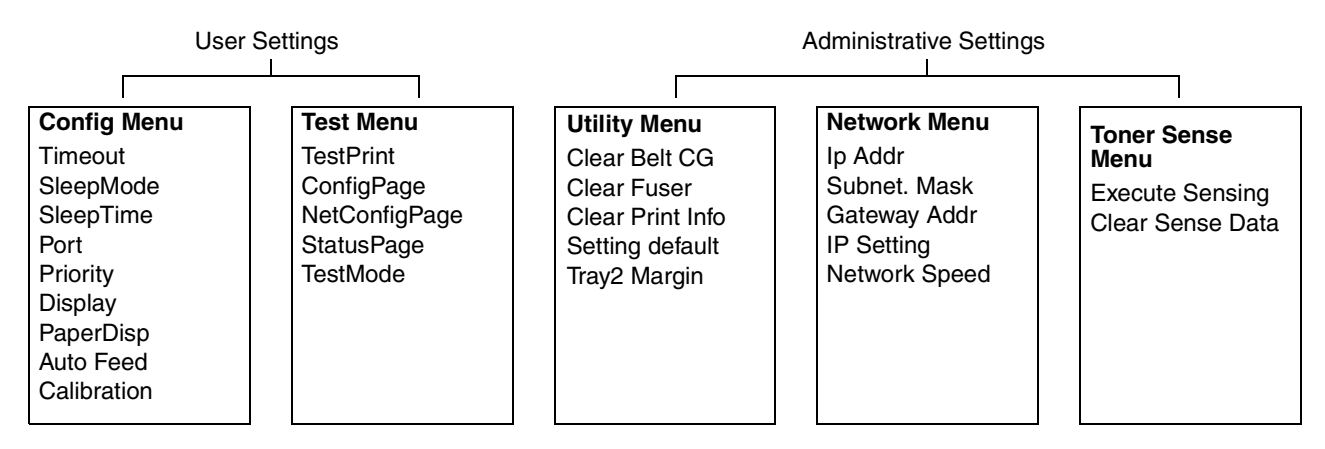

### *User Settings*

**Note:** An asterisk (\*) next to a value indicates the default setting.

### *Config Menu*

Configuration options for the printer that control how the printer functions.

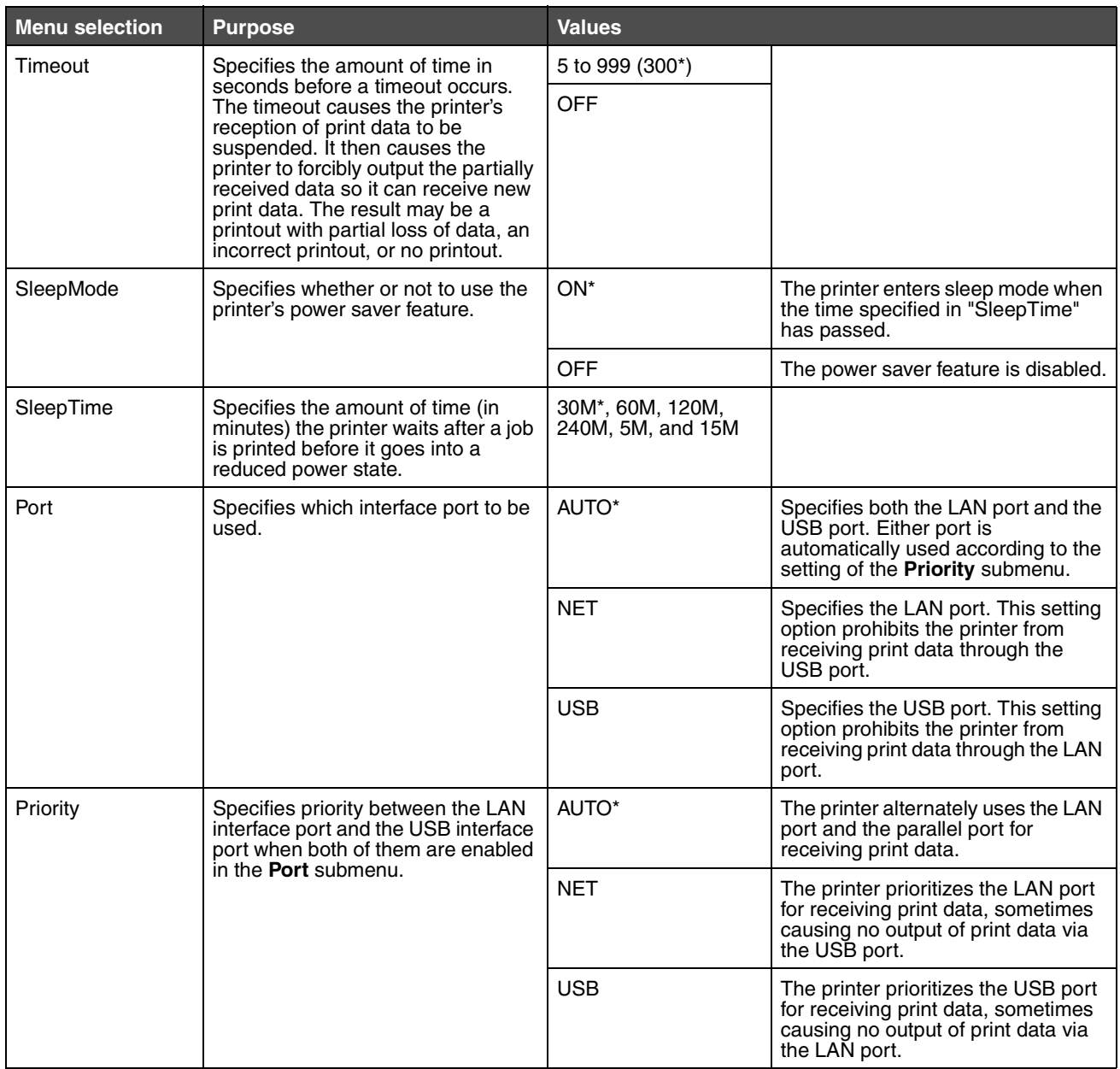

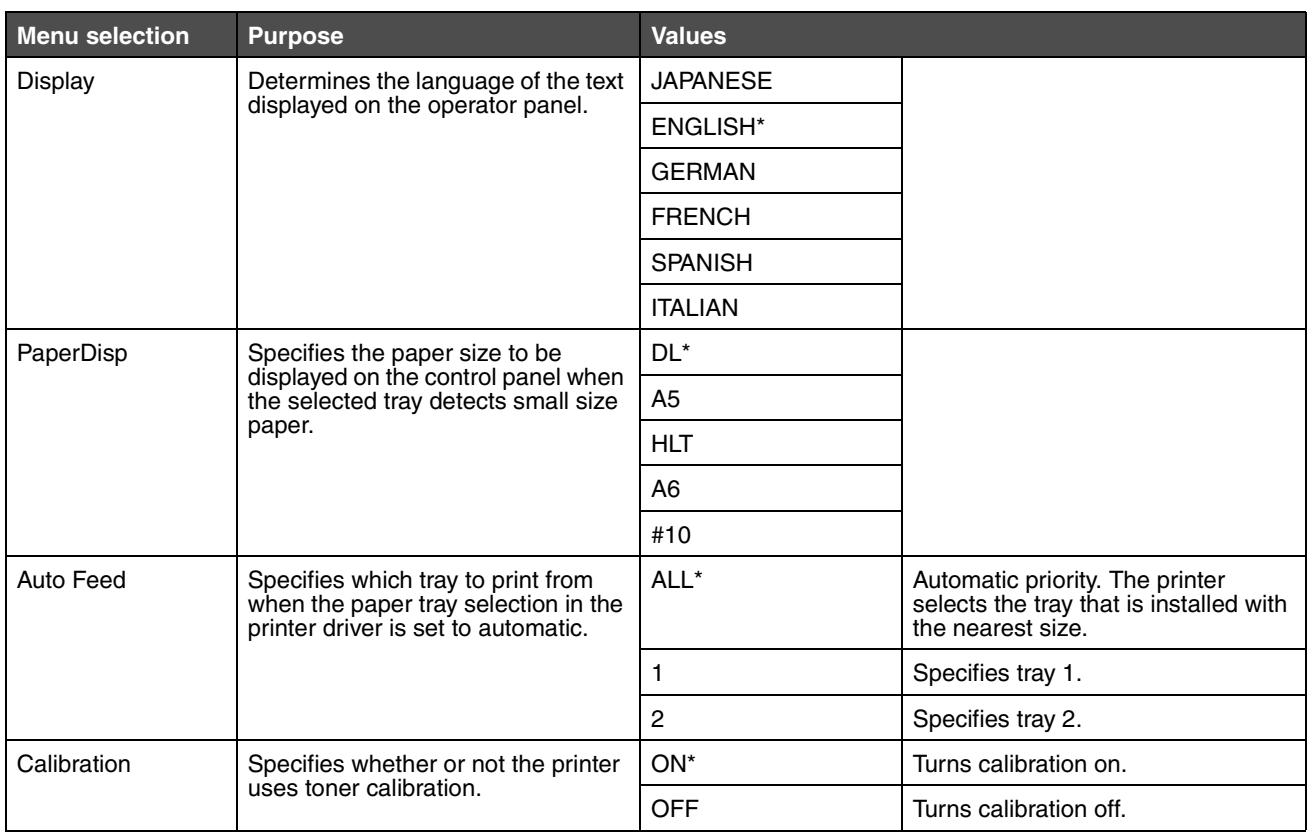

### *Test Menu*

Printable pages that display current settings information for the printer.

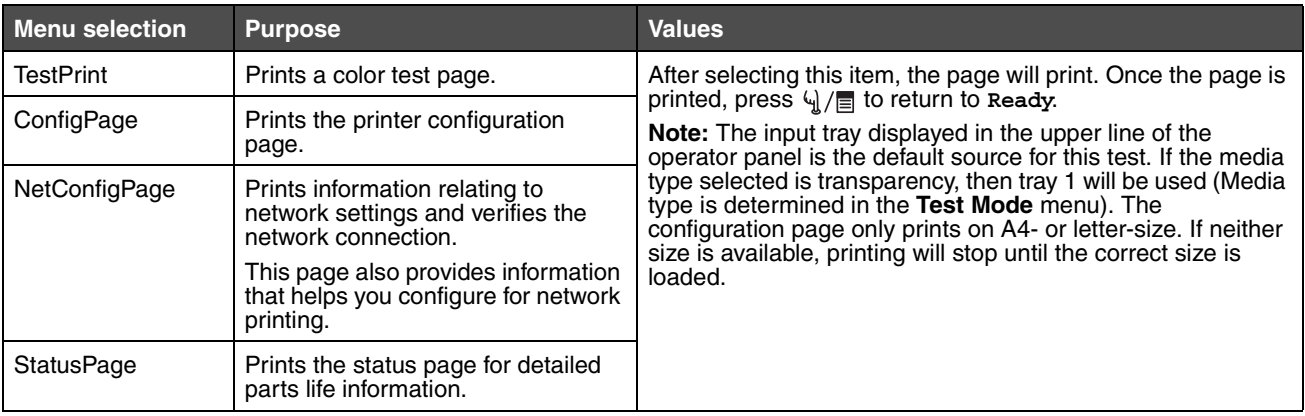

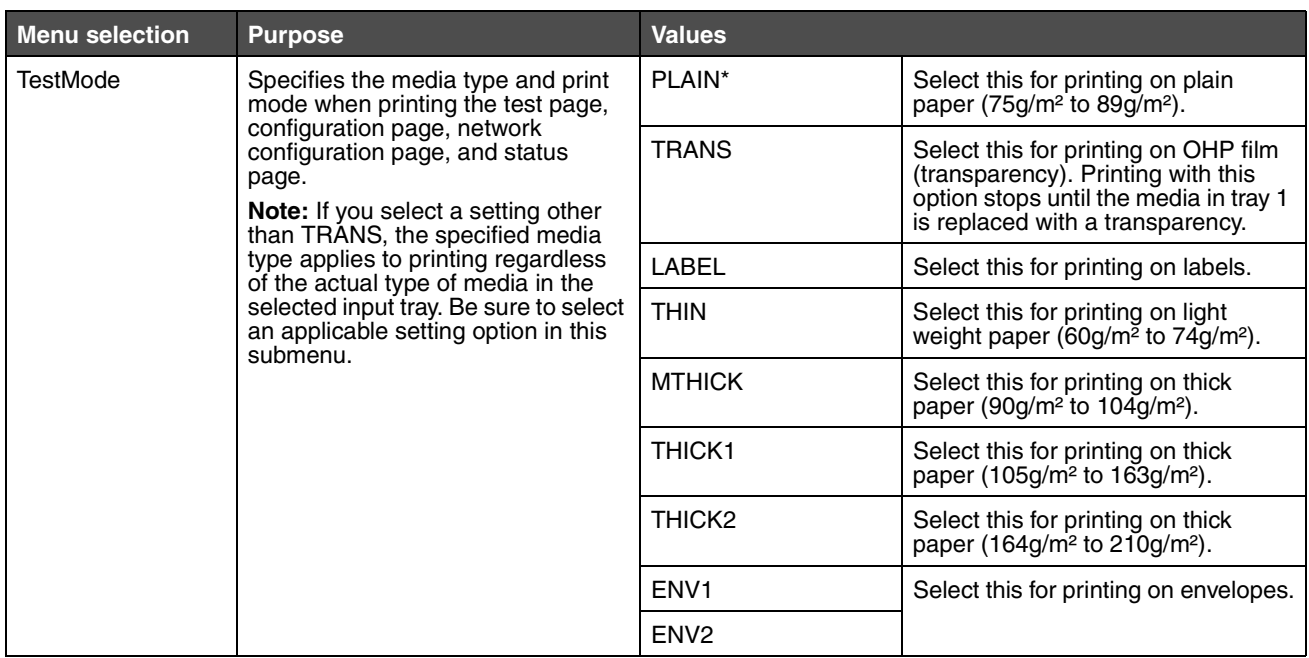

### *Administrative Settings*

The Admin menus consist of the Utility Menu, Network Menu, and Toner Sense Menu. To access these menus:

- **1** Make sure the printer is on and the **Ready** message appears.
- **2** Press  $\sqrt{u}/\sqrt{u}$ .
- **3** Press . 5
- **4** Press and hold  $\sqrt{\ }$  for 3 seconds until you see Utility Menu.
- **5** Press to choose either the Utility Menu, Network Menu, or Toner Sense Menu, and then press  $\checkmark$  to enter the menu.

### *Utility Menu*

The Utility Menu is used when resetting maintenance items or restoring factory defaults.

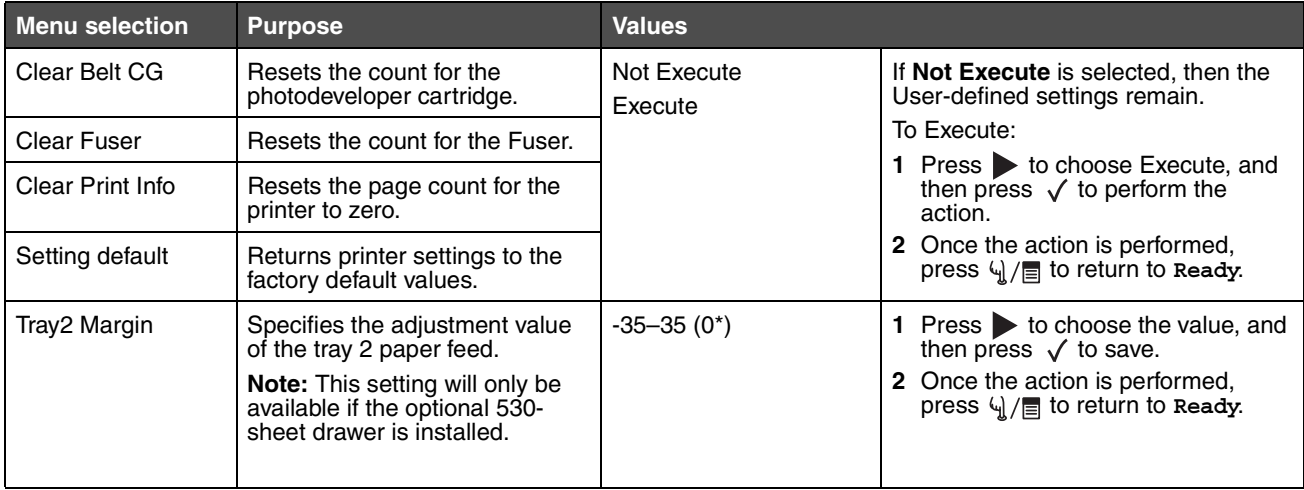

### *Network Menu*

The Network Menu is used for setting up the internal network adapter.

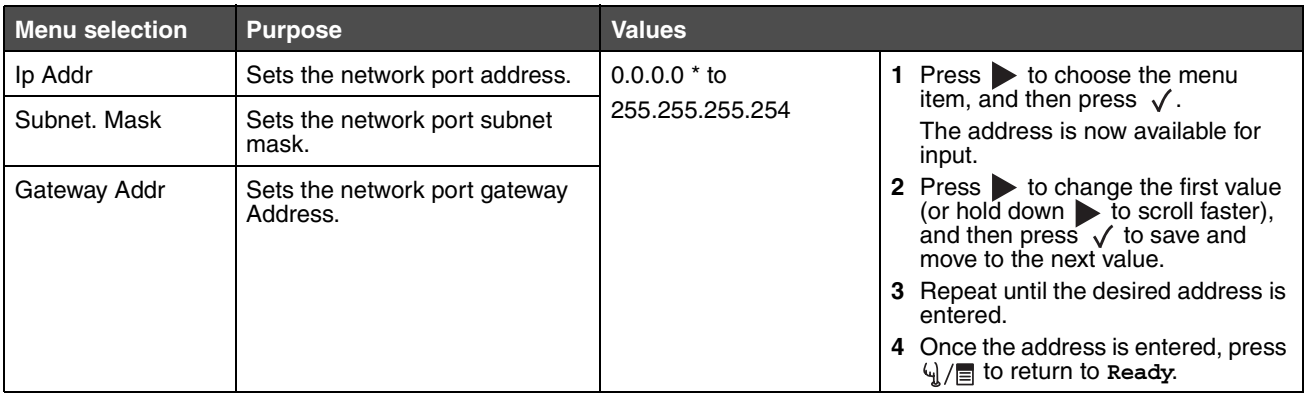

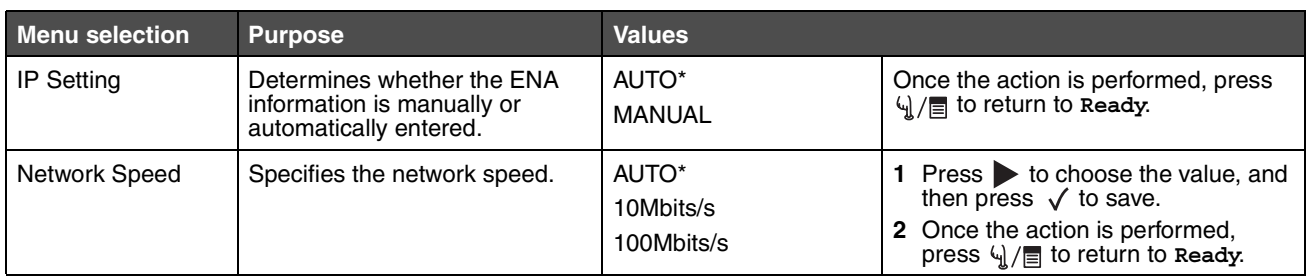

### *Toner Sense Menu*

The Toner Sense Menu is used for manually resetting the toner count.

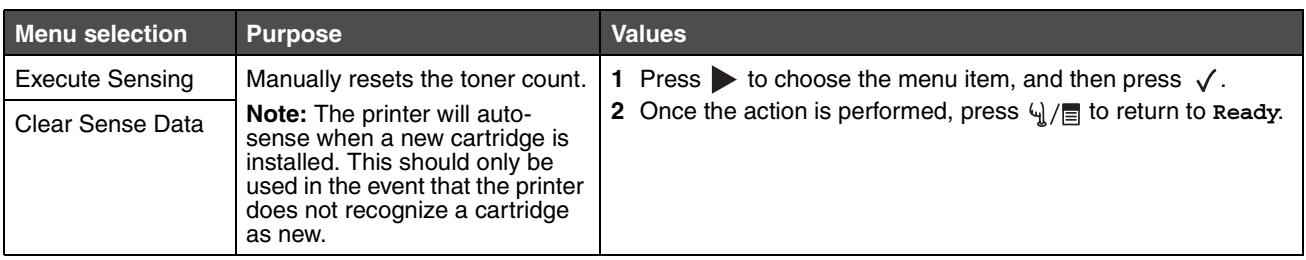

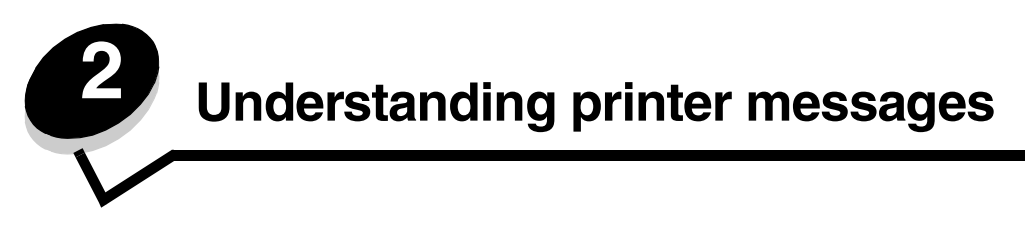

The printer operator panel displays messages describing the current state of the printer and indicates possible printer problems you must resolve. This topic provides a list of all printer messages, explains what they mean, and tells you how to clear the messages.

The following tables list the messages in alphanumerical order. You can also locate a message using the index.

### *Status Messages*

During status messages, the error light is **off**.

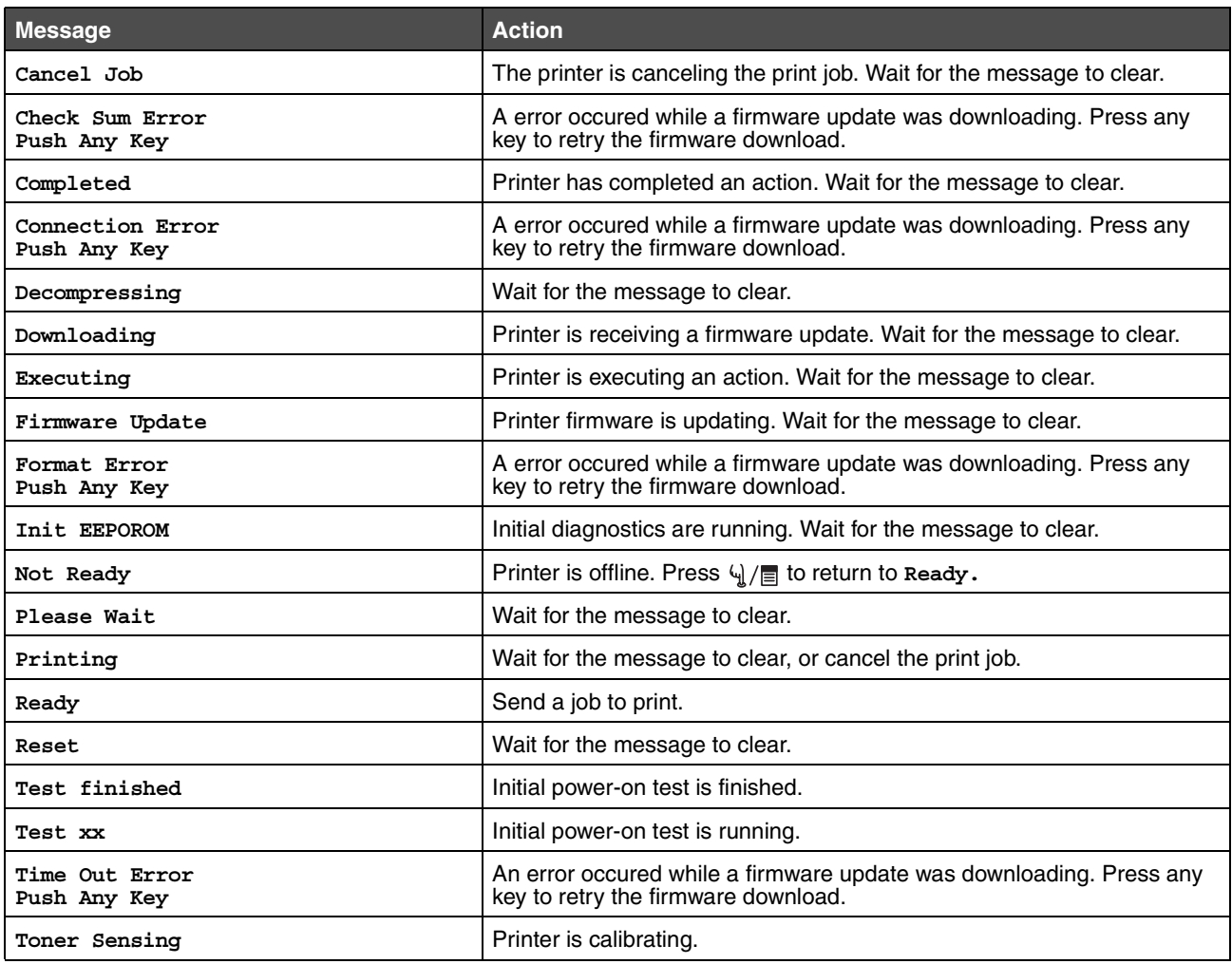

### *Warning Messages*

During warning messages, the error light is **off**.

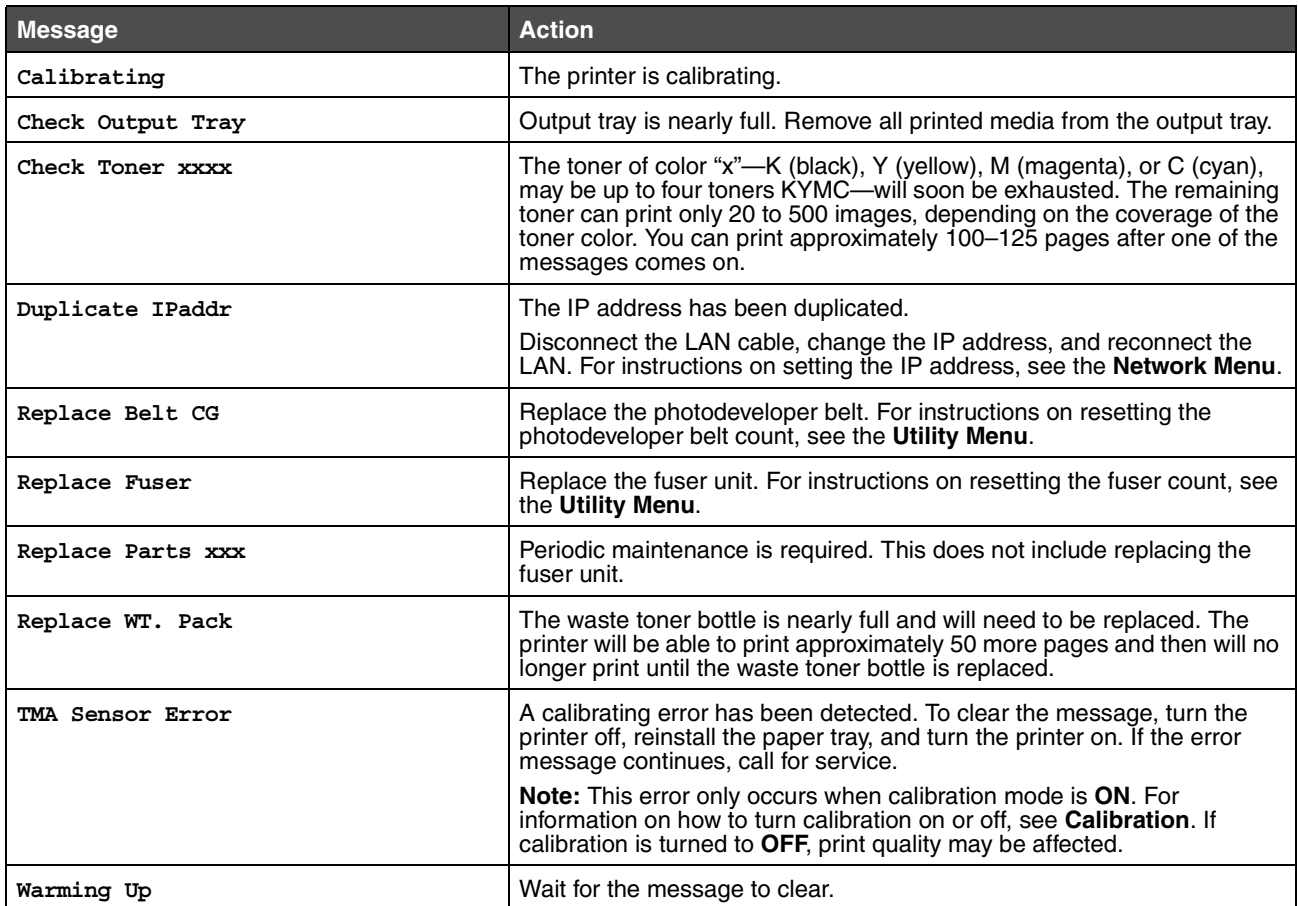

### *Service Messages*

During service messages, the error light is **on** and the printer requires immediate assistance.

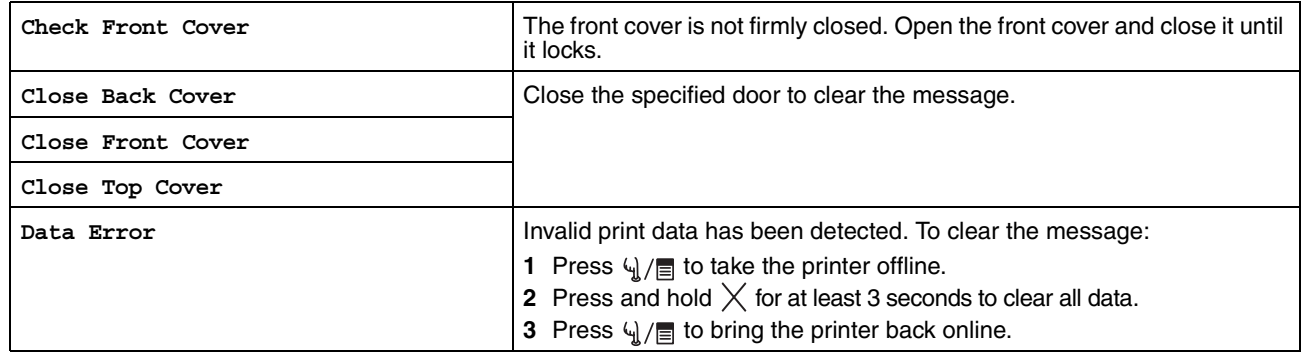

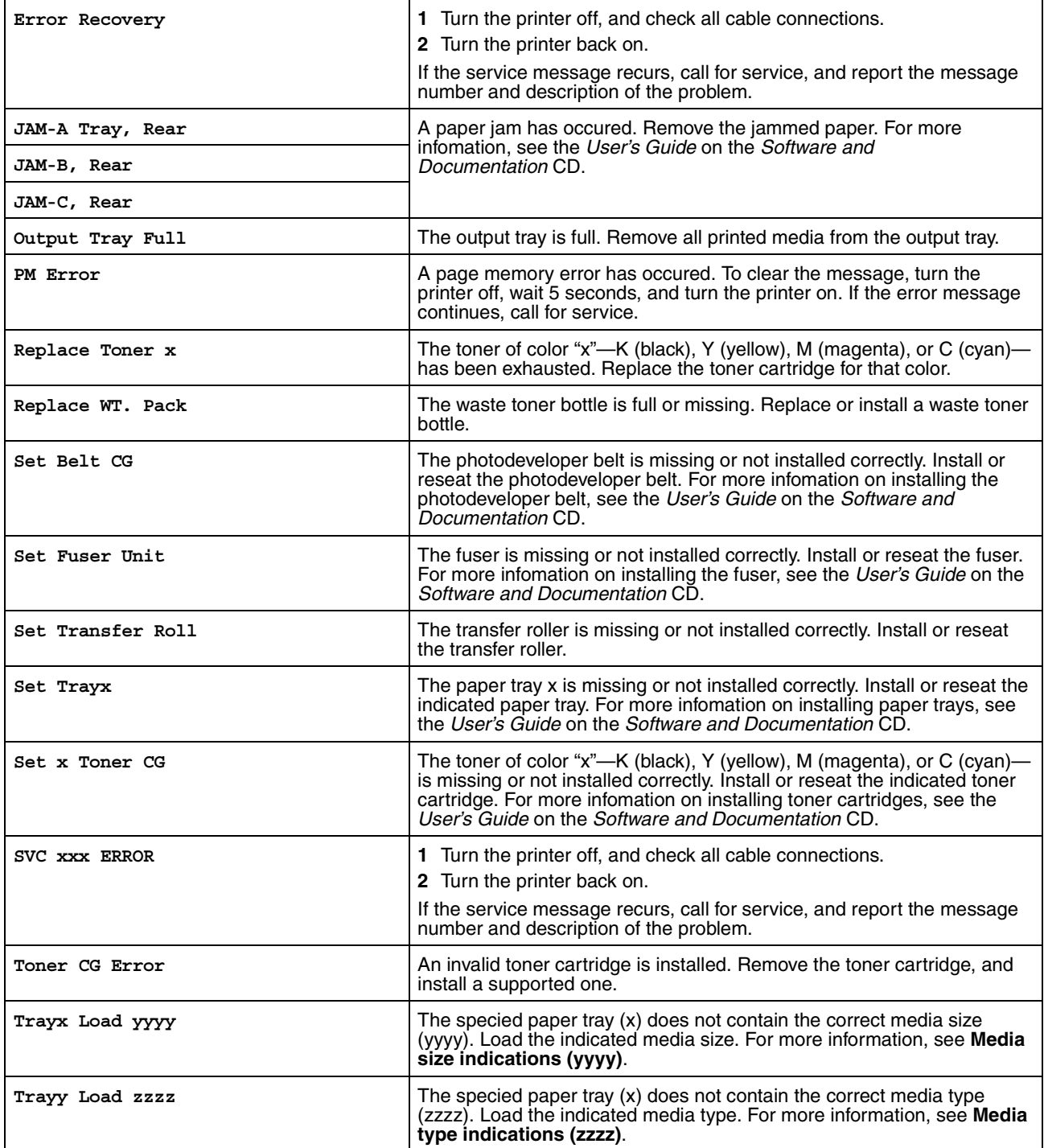

## *Media size indications (yyyy)*

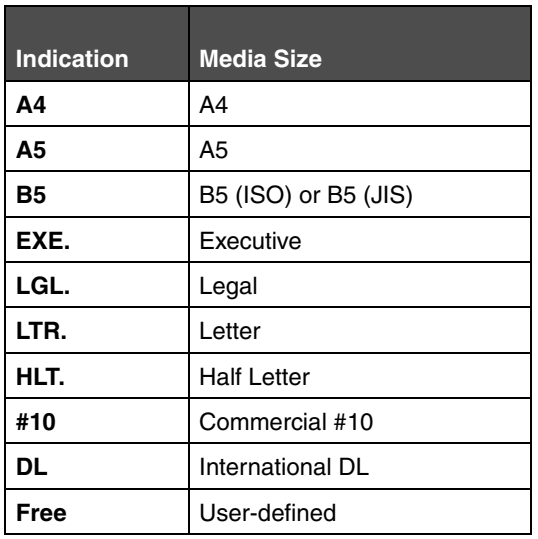

## *Media type indications (zzzz)*

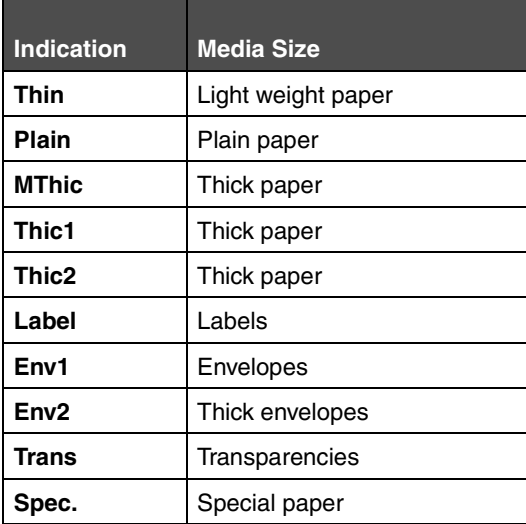

### **Index**

### **B**

Back button 5 button back 5 stop 4

#### **C**

Calibrating 12 Cancel Job 11 Check Front Cover 12 Check Output Tray 12 Check Sum Error 11 Check Toner xxxx 12 Close Back Cover 12 Close Front Cover 12 Close Top Cover 12 Completed 11 Connection Error 11

### **D**

Data Error 12 Decompressing 11 diagram, menu 5 display panel 5 Downloading 11 Duplicate IPaddr 12

### **E**

Error Recovery 13 Executing 11

### **F**

Firmware Update 11 Format Error 11

### **I**

Indicator light 4 Init EEPOROM 11

#### **J**

JAM-A Tray, Rear 13 JAM-B, Rear 13 JAM-C, Rear 13

#### **M**

menu diagram 5

### **N**

Navigation buttons 5 Not Ready 11

### **O**

operator panel 4 Output Tray Full 13

#### **P**

panel display 5 operator 4 Please Wait 11 PM Error 13 Printing 11

### **R**

Ready 11 Replace Belt CG 12 Replace Fuser 12 Replace Parts xxx 12 Replace Toner x 13 Replace WT. Pack 12, 13 Reset 11

### **S**

Set Belt CG 13 Set Fuser Unit 13 Set Transfer Roll 13 Set Trayx 13 Set x Toner CG 13 Stop button 4 SVC xxx ERROR 13

### **T**

Test finished 11 Test xx 11 Time Out Error 11 TMA Sensor Error 12 Toner CG Error 13 Toner Sensing 11 Trayx Load yyyy 13 Trayy Load zzzz 13

#### **W**

Warming Up 12